<span id="page-0-0"></span>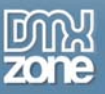

# **Table of contents**

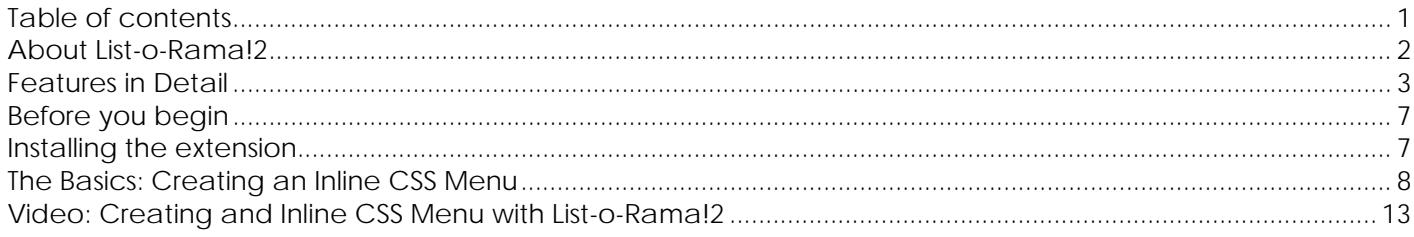

<span id="page-1-0"></span>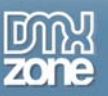

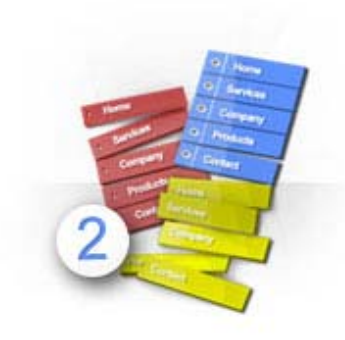

### **About List-o-Rama!2**

List-O-Rama will allow you to generate nice CSS inline menus in seconds. Just walk through the wizard and insert the text of the links, choose the vertical or horizontal menu, pick the design and click on finish. The code is automatically generated and inserted in your page. It can't get any easier than this.

The extension is inspired by Ian Lloyd's List-O-Matic at [www.accessify.com](http://www.accessify.com/), and is free for all to use.

<span id="page-2-0"></span>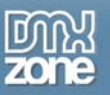

#### **Features in Detail**

• **22 Stylish CSS Designs Included** - Various styles to fit your web site perfectly.

Horizontal menus

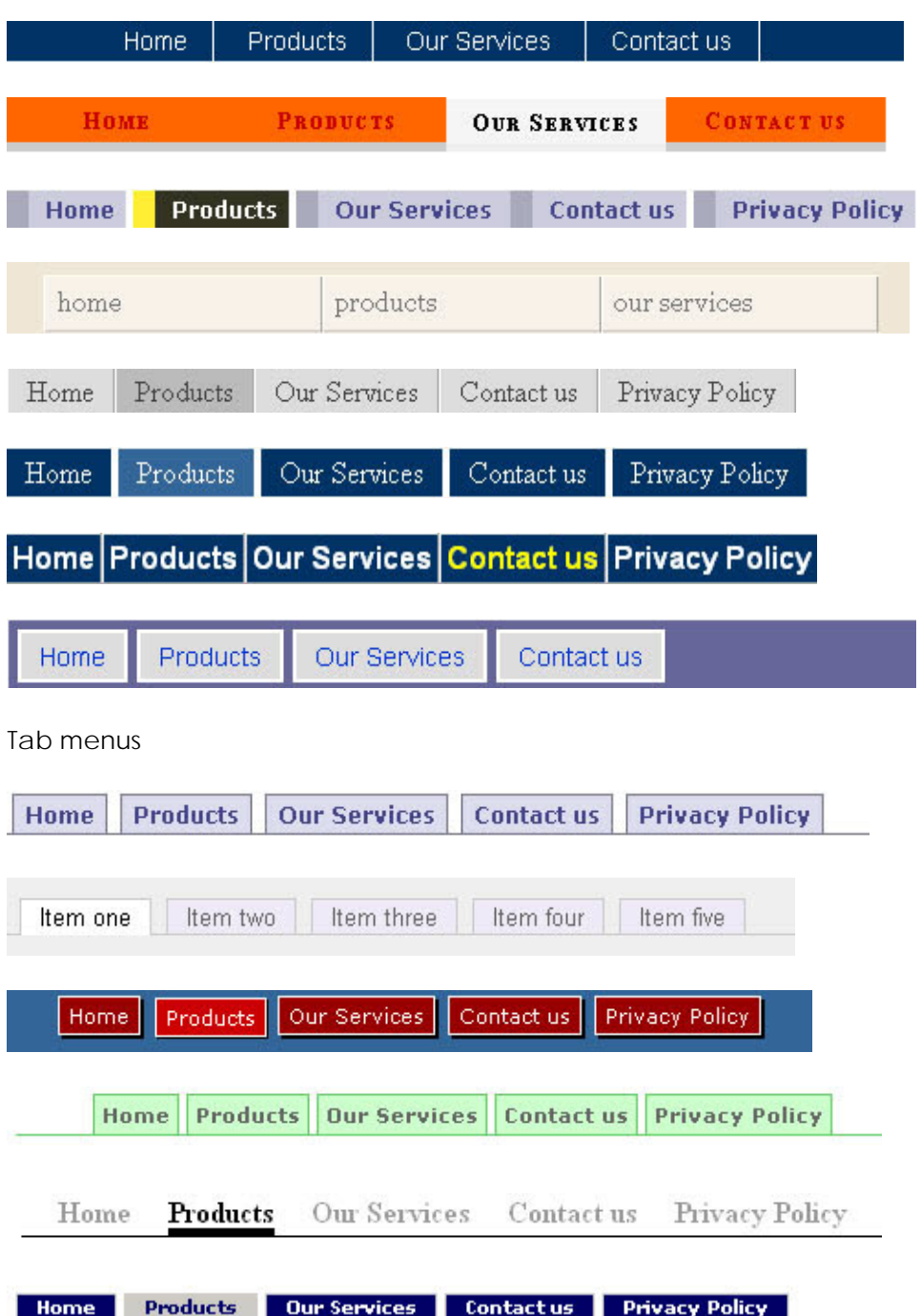

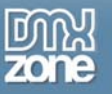

#### Vertical menus

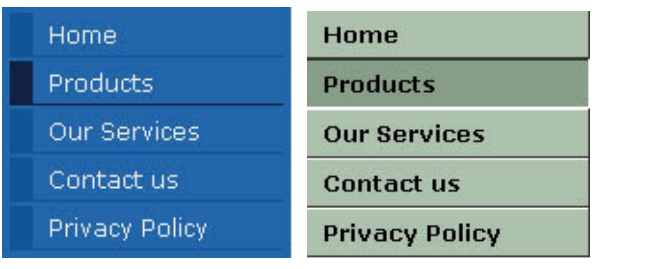

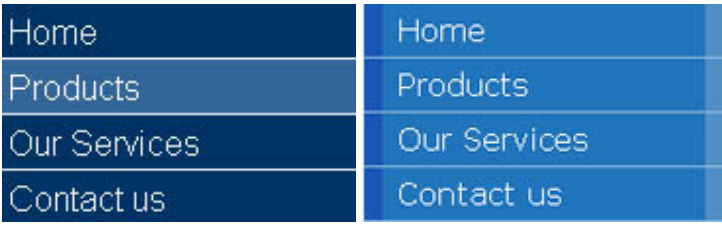

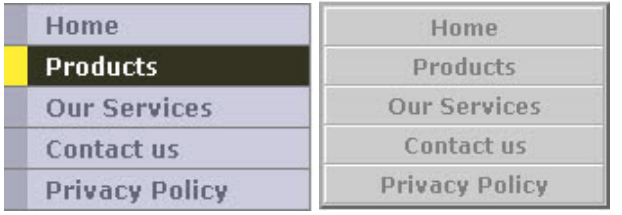

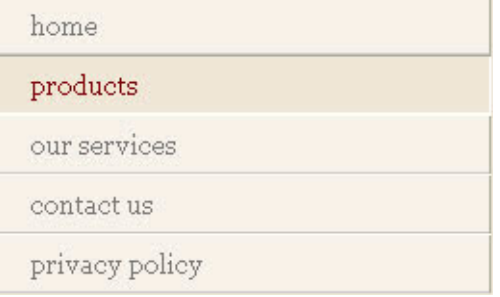

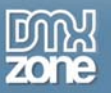

• **Automatically insert a Vertical, Horizontal or Tab menu through the wizard –** You can easily insert a menu by following the easy steps in the wizard.

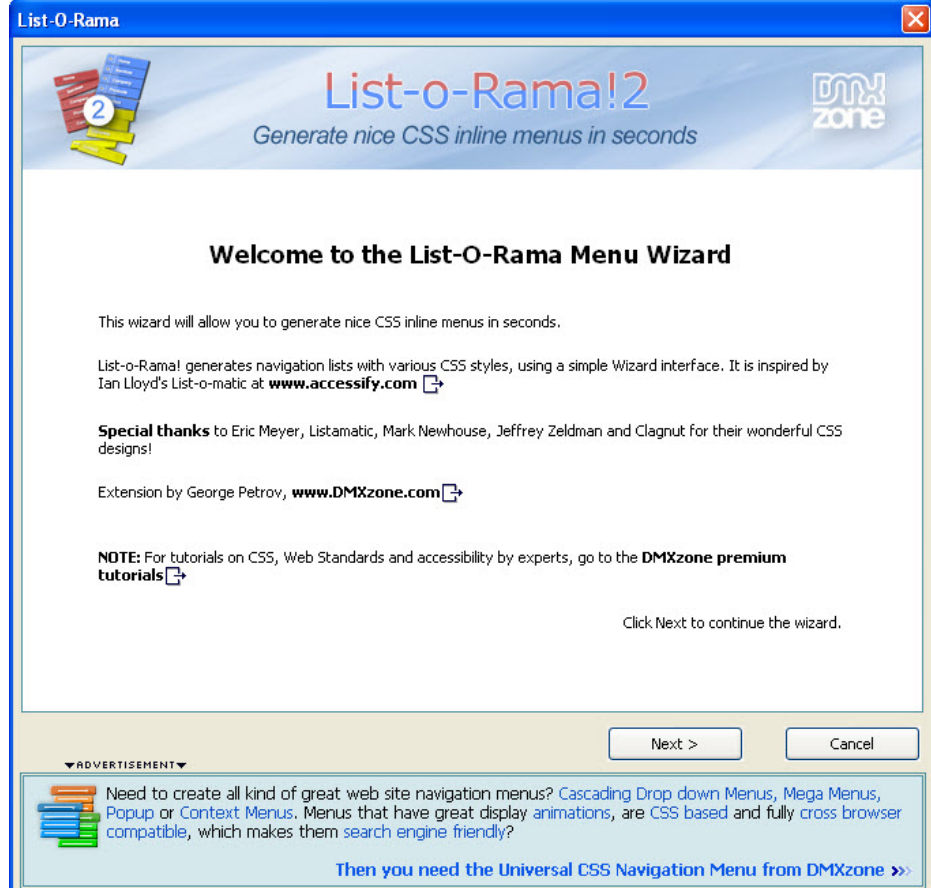

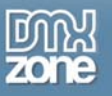

• **Add your list of navigation links** – Simply add your links through the wizard.

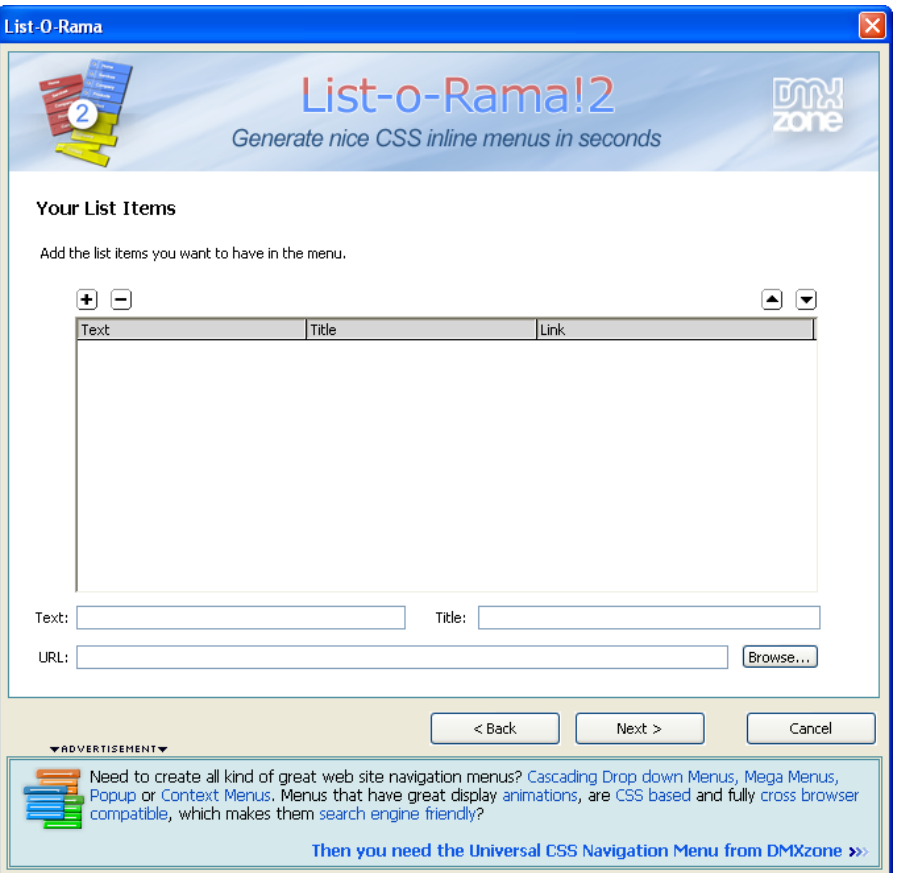

- **Code is inserted automatically** All you need to do is to select the items for the menu like Home, etc. and the necessary code is inserted.
- Automatically generates the bullet list After you have selected the menu you would like, it will insert the necessary bullet list.

<span id="page-6-0"></span>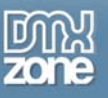

#### **Before you begin**

Make sure to setup your site in Dreamweaver first before creating a page. If you don't know how to do that please [read this](http://www.adobe.com/cfusion/knowledgebase/index.cfm?id=tn_14028).

## **Installing the extension**

Get the latest extension manager from Adobe at [http://www.adobe.com/exchange/em\\_download/](http://www.adobe.com/exchange/em_download/)

Open the .mxp file (the extension manager should start-up) and install the extension.

If you experience problems please read the FAQ at <http://www.dmxzone.com/index?7/1026> before contacting support.

<span id="page-7-0"></span>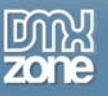

#### **The Basics: Creating an Inline CSS Menu**

In this tutorial we will show you how to create an inline CSS Menu using the List-o-Rama!2 extension. \*You can also check out the video **[here](http://www.dmxzone.com/go?17386).** 

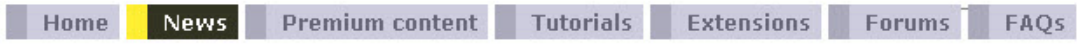

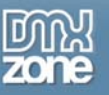

#### *How to do it*

- 1. **Define your site in Dreamweaver and create a new page.**
- 2. **Applying the extension** Choose the **integral is a contrary from the DMXzone object bar to apply the extension.**

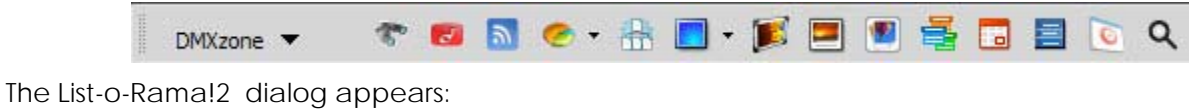

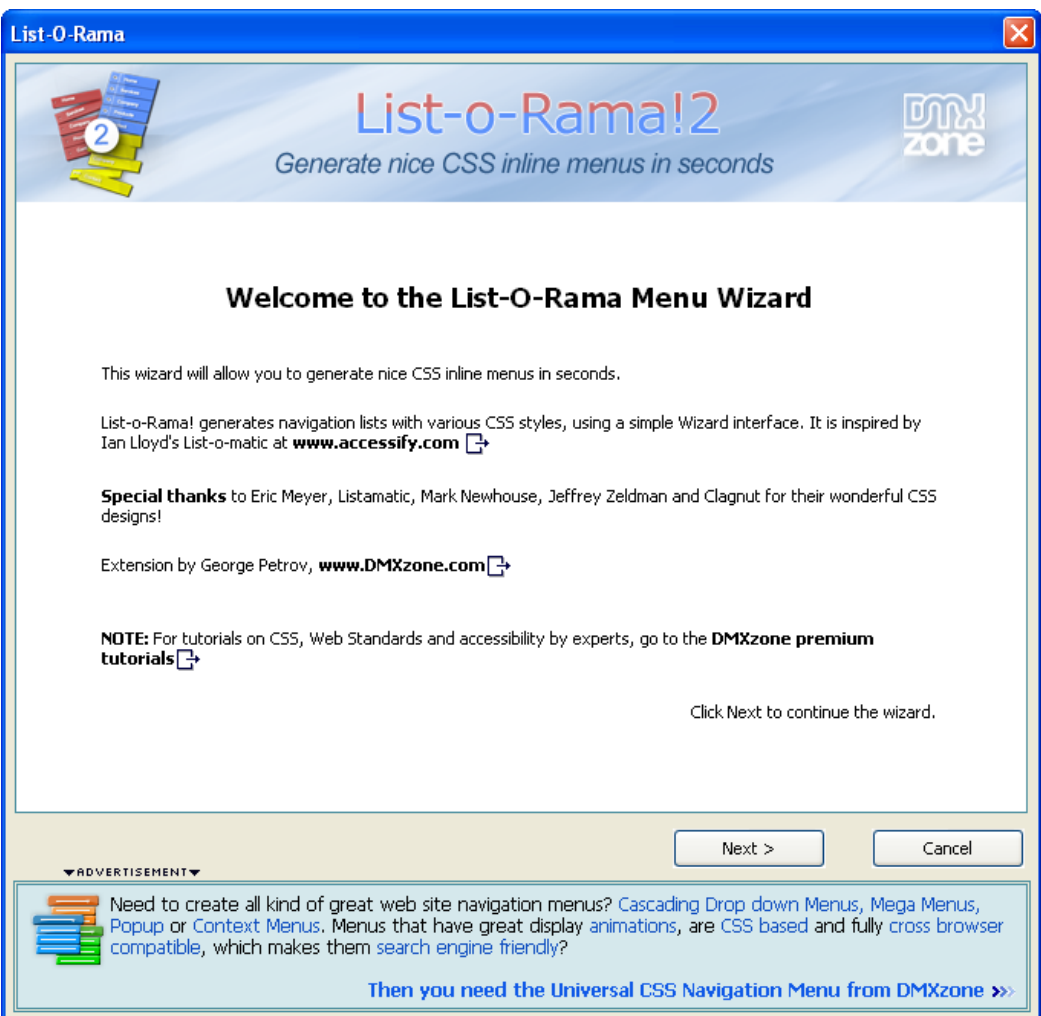

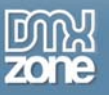

3. **Adding menu items to our menu** – First add your menu items by clicking the **"+"** button, enter a name for the item, title and link. When you're done click **Next>**.

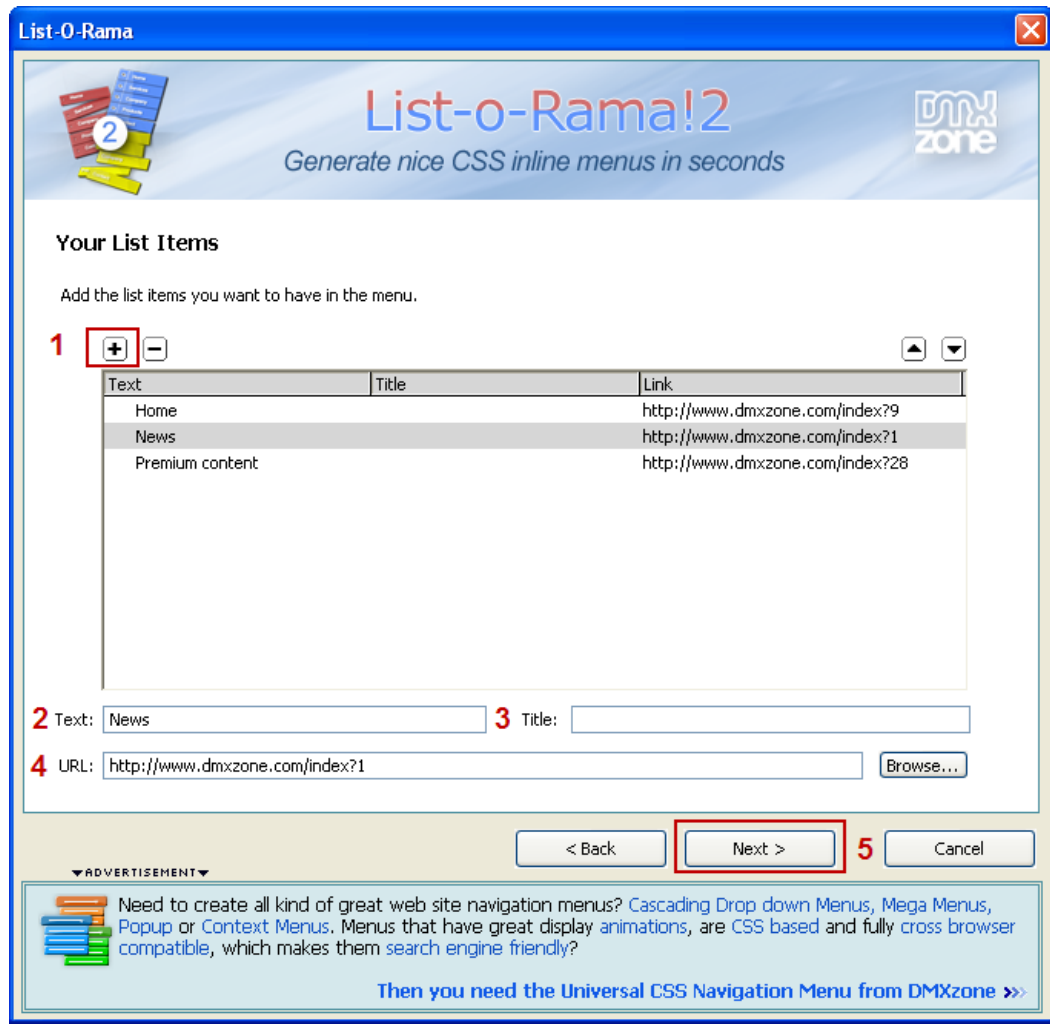

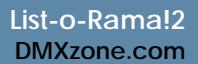

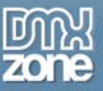

4. **Choosing a style** – In List-o-Rama!2 there are 22 CSS designs. You can choose between Horizontal, Tabs and Vertical Menus. For our menu we'll choose a Horizontal menu, so click the **Horizontal menu radio button** and then **Next>.** 

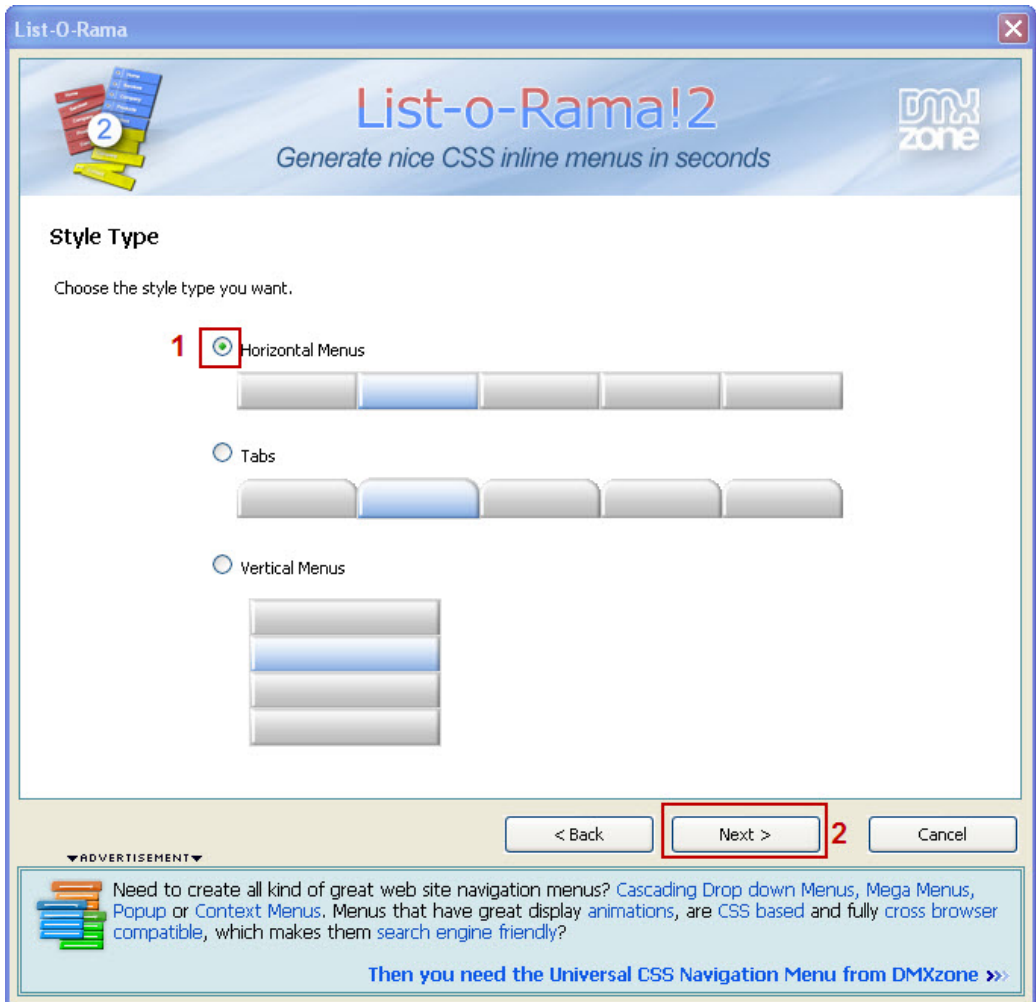

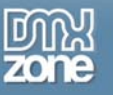

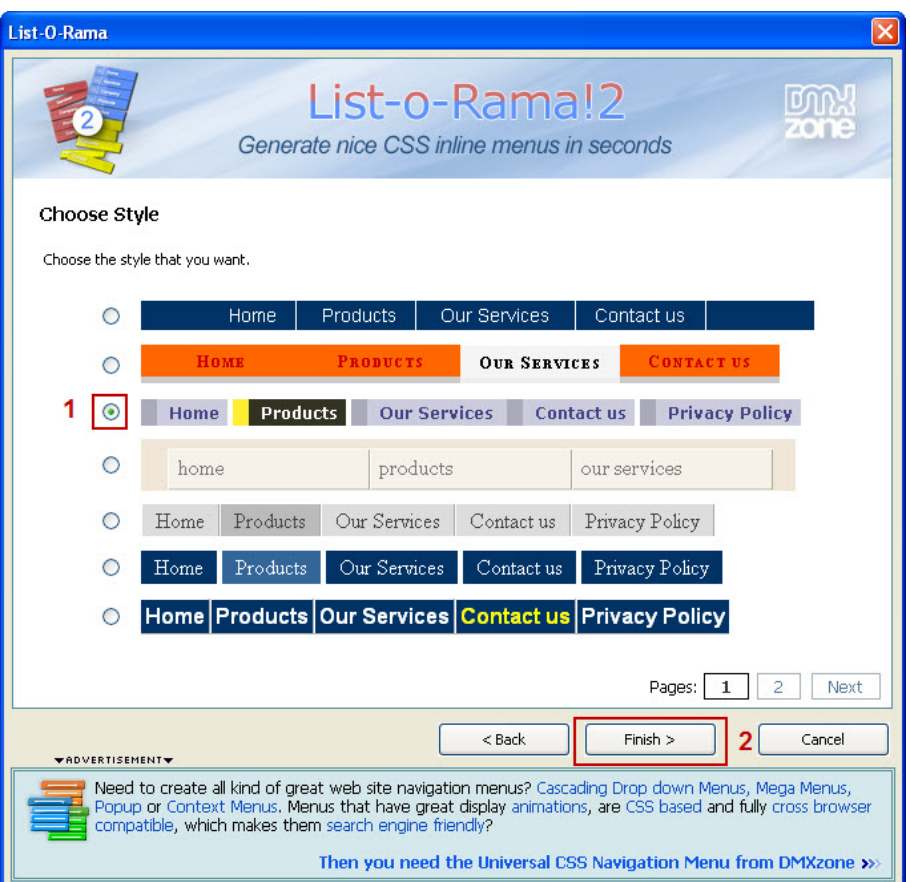

Choose one of the **Horizontal menu styles** and click **Finish>**.

5. **Save your work and preview it in your favorite browser** – You can change the style of your menu any time, simply run the List-o-Rama!2 extension and select another one.

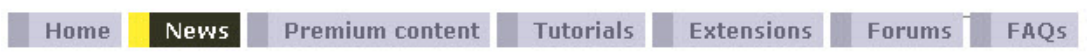

\*If you need more powerful menu, you might be interested in our **[Universal CSS Navigation menu](http://www.dmxzone.com/go?17207)**. The Universal CSS Navigation Menu for Dreamweaver allows you to create all kind of great web site navigation menus: **Cascading Drop down Menus**, **Mega Menus**, **Popup** or **Context Menus**. The menus use great display **animations**, are **CSS based** and fully **cross browser compatible**, which makes them **search engine friendly**, easy to use and very stylish. Choose from the **13 supplied CSS designs**, adjust them or create your own to fully suite your site.

<span id="page-12-0"></span>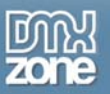

## **Video: Creating and Inline CSS Menu with List-o-Rama!2**

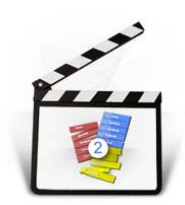

With this **[movie](http://www.dmxzone.com/go?17386)** we will show you how to create an inline CSS Menu using the List-o-Rama!2 extension.